# **Aikojen varaaminen tapahtumakutsuna**

Opettaja voi merkitä omaan kalenteriinsa valmiita aikoja esim. arviointikeskusteluille tai muille keskusteluille. Huoltajat näkevät Wilmasta vapaat ajankohdat ja voivat varata sopivan ajan. Opettaja näkee kuhunkin ajankohtaan ilmoittautuneet ja voi tarvittaessa perua käyttämättömät ajat ja luoda uusia.

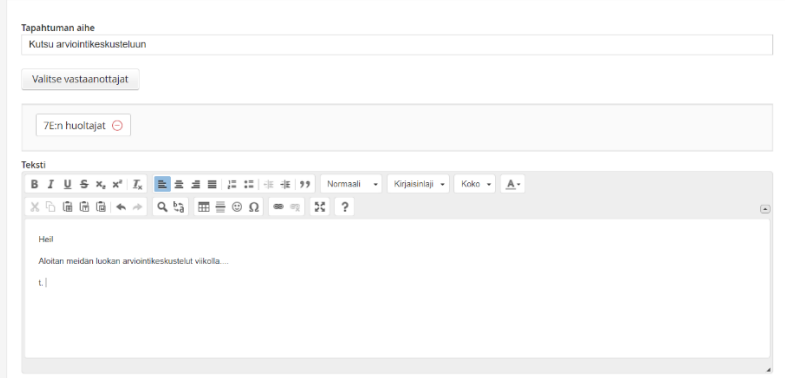

Ajat luodaan ja kutsut lähetetään

- Wilman etusivun kalenterin kautta, klikkaamalla kalenterin alta *Uusi tapahtumakutsu* -linkkiä tai
- *Viestit*-sivulla klikkaamalla *Lähetä tapahtumakutsuja* -painiketta.

Kummastakin avautuu *Uusi tapahtumakutsu* -sivu.

### **Tapahtuman nimi ja kuvaus**

Anna tapahtumalle jokin aihe, esim. "Keskusteluajat" sekä tarkempi kuvaus. Kuvauksessa voi kertoa esim. käsiteltävät asiat sekä missä luokkatilassa tapaaminen pidetään.

#### **Osallistujat**

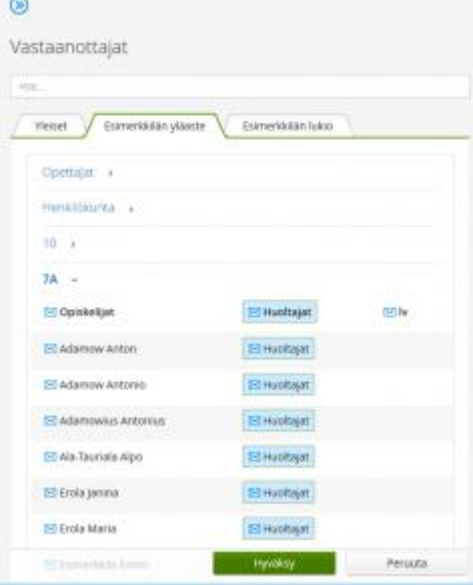

Klikkaa *Valitse vastaanottajat* -kohtaa. Valitse esim. 7A-luokan oppilaiden huoltajat. Osallistujat valitaan samalla tavalla kuin Wilman viestitoiminnossa.

Huoltajat, joilla rajoitettu tiedonsaantioikeus, eivät saa tapahtumakutsuja eivätkä näe tapahtumia kalenterissa. Näiden huoltajien nimet (Wilma-tunnukset) eivät näy mukana huoltajalistassa eikä heille voi lähettää kutsua.

## **Osallistujamäärä**

Tarkista, että *Tapahtuma vaatii ilmoittautumisen* -asetus on päällä.

- Anna *Ilmoittautumisia enintään* -kohtaan "1" (= vain yhden oppilaan huoltajia yhteen tapaamiseen)
- Anna *Ilmoitettavia osallistujia enintään* -kohtaan "2", jos yhteen varttiaikaan voi tulla 2 huoltajaa.

## **Aikojen luominen**

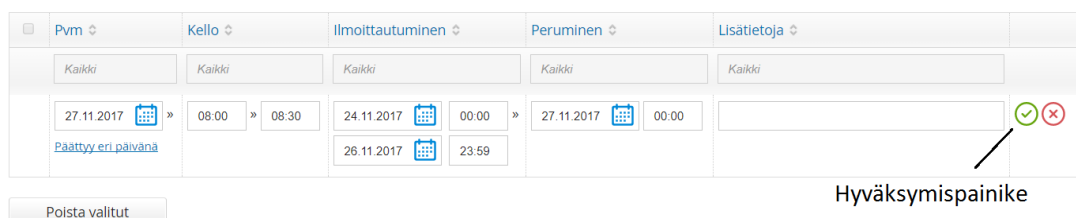

Anna ensimmäinen ajankohta *Pvm*- ja *Kello*-kenttiin. *Ilmoittautuminen*-kohtaan annetaan ilmoittautumisajan alkamis- ja päättymispäivä sekä kellonaika, *Peruminen*-kohtaan viimeinen mahdollinen perumispäivä ja kellonaika. Lisätietoihin voi kirjata jotain juuri tätä ajankohtaa koskevaa lisätietoa. Kun tiedot on syötetty, klikkaa hyväksymispainiketta.

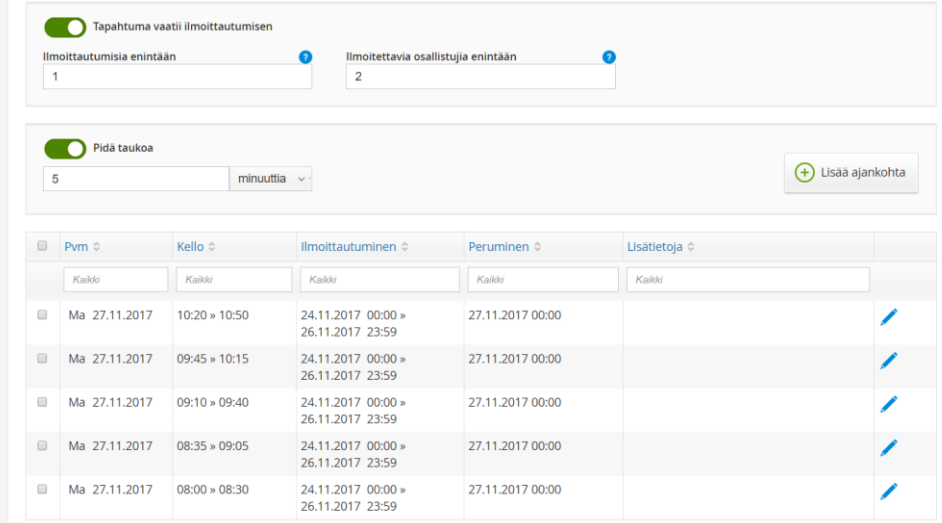

Loput saman päivän ajat kannattaa luoda *Lisää ajankohta* -painikkeella. Laita halutessasi ensin päälle asetus *Pidä taukoa* ja anna *minuuttia*-kohtaan haluamasi tauon pituus. Esimerkkikuvassa opettaja pitää keskusteluiden välissä 5 min tauon.

Klikkaa sitten *Lisää ajankohta* -painiketta. Wilma luo seuraavan ajankohdan siten, että se alkaa 5 min edellisen päätyttyä. Loput saman päivän ajat voit luoda yksinkertaisesti klikkailemalla *Lisää ajankohta* -painiketta. Jokainen klikkaus luo uuden rivin samoilla asetuksilla. Jos jossain välissä halutaan pitää pidempi tauko, muutetaan tauon kestoksi esim. 15 min.

Jos aikoja halutaan luoda lisää seuraavalle päivälle tai vaikkapa seuraavalle viikolle, valitse *Pvm*-kohtaan kyseinen päivä, anna ensimmäisen vartin ajankohta ja lisää sitten päivän muut ajankohdat *Lisää ajankohta* -toiminnon avulla.

#### **Ajankohtien muokkaus ja poistaminen**

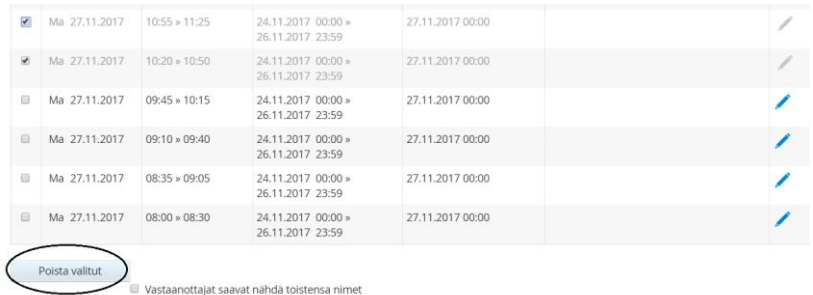

Vastaanottajat saavat nähdä toistensa vastaukset Lisätietoja

Voit muokata aikoja klikkaamalla kyseisen ajankohdan rivin perässä näkyvää kynäkuvaketta.

Tehty ajankohta poistetaan rastimalla rivin alussa oleva kenttä ja klikkaamalla *Poista valitut* -painiketta.

Voit myös varata ajan tarvittaessa jollekin kutsutuista suoraan tiettyyn ajankohtaan, jos huoltajalla ei ole mahdollisuutta käyttää Wilmaa. Klikkaa ajankohdan rivin perässä olevaa plus (+) -merkkiä, jolloin saat huoltajien listan esille.

#### **Muut asetukset**

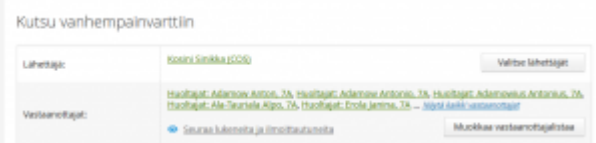

Ikkunan alareunassa on kentät *Vastaanottajat saavat nähdä toistensa nimet* sekä *Vastaanottajat saavat nähdä toistensa vastaukset*. Näillä tarkoitetaan tapahtumakutsuun mahdollisesti liittyvää viestien vaihtoa. Huoltajat näkevät opettajan *Teksti*-kohtaan kirjoittaman kuvauksen, ja voivat vastata opettajalle. Oletuksena huoltajat eivät näe, keille kaikille muille kutsu on lähetty ja huoltajan vastaus näkyy vain opettajalle.

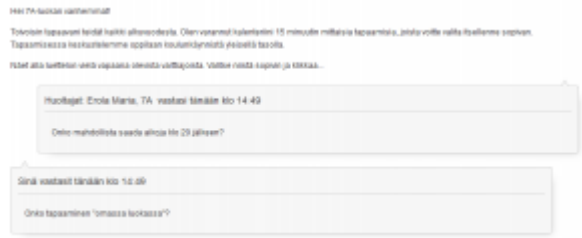

- Jos *Vastaanottajat saavat nähdä toistensa nimet* rastitaan, huoltajat näkevät, keille muille sama kutsu on lähetetty.
- Jos *Vastaanottajat saavat nähdä toistensa vastaukset* rastitaan, huoltajat näkevät toistensa vastaukset opettajalle. Toiminnallisuus on sama kuin Wilman viesteissä. Huoltaja näkee viestinkirjoitusalueella tiedon siitä, että vastaus näkyy muillekin.

## **Huoltaja varaa ajan**

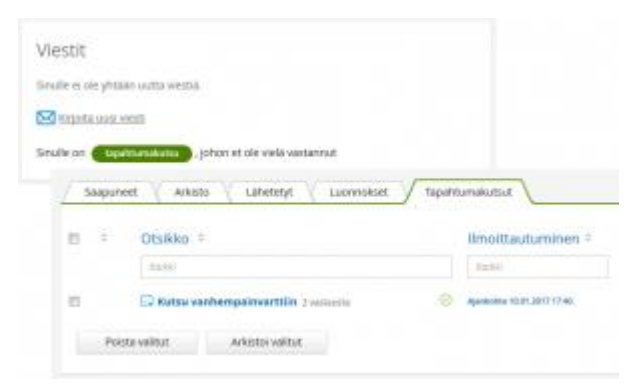

### **Tapahtumakutsu**

Huoltaja näkee Wilman etusivulla tiedon uudesta tapahtumakutsusta. Linkkiä klikkaamalla avautuu tapahtuman sivu. Kaikki tapahtumat löytyvät myös *Viestit*-sivun *Tapahtumakutsut*-välilehdeltä.

### **Ajan varaaminen**

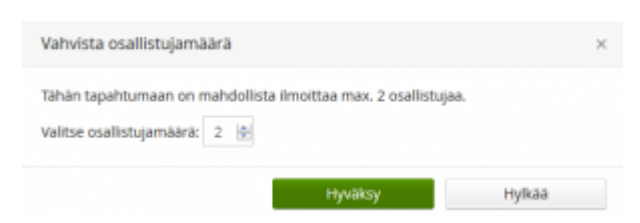

Huoltaja näkee tapahtumakutsussa vapaat ajankohdat. Aika varataan *Ilmoittaudu*-painiketta klikkaamalla. Jos huoltaja saa ilmoittaa muitakin henkilöitä mukaan, kysyy Wilma vielä osallistujamäärän. Pelkkä *Ilmoittaudu*-painikkeen klikkaaminen riittää ajan varaamiseen, *Pikavastaus*-laatikon *Lähetä vastaus* -painike koskee viestiin vastaamista.

Ilmoittautumista voi muuttaa opettajan määrittelemän ilmoittautumisajan päättymiseen asti, ja ilmoittautumisen voi perua perumisajan päättymiseen asti.

Huoltaja voi varata vain yhden ajan. Jos huoltaja yrittää varata toisen ajan, Wilma kysyy, vaihdetaanko ilmoittautuminen tähän ajankohtaan.

Oppilaan huoltajat eivät voi varata erillisiä aikoja vaan yhtä oppilasta kohden on yksi aika. Jos erillisiin aikoihin on tarvetta, voi opettaja joko luoda kokonaan erillisen tapahtuman ja sille lisää varattavia ajankohtia tai sopia tapaamisen muulla tavoin.

Toisen huoltajan tekemä varaus näkyy myös toisella huoltajalla. Ajan voi muuttaa tai perua vain se huoltaja, joka ajan varasi.

Ilmoittautumisen myötä varattu aika ilmestyy näkyviin huoltajan kalenteriin.

## **Osallistumistietojen näkyminen opettajalla**

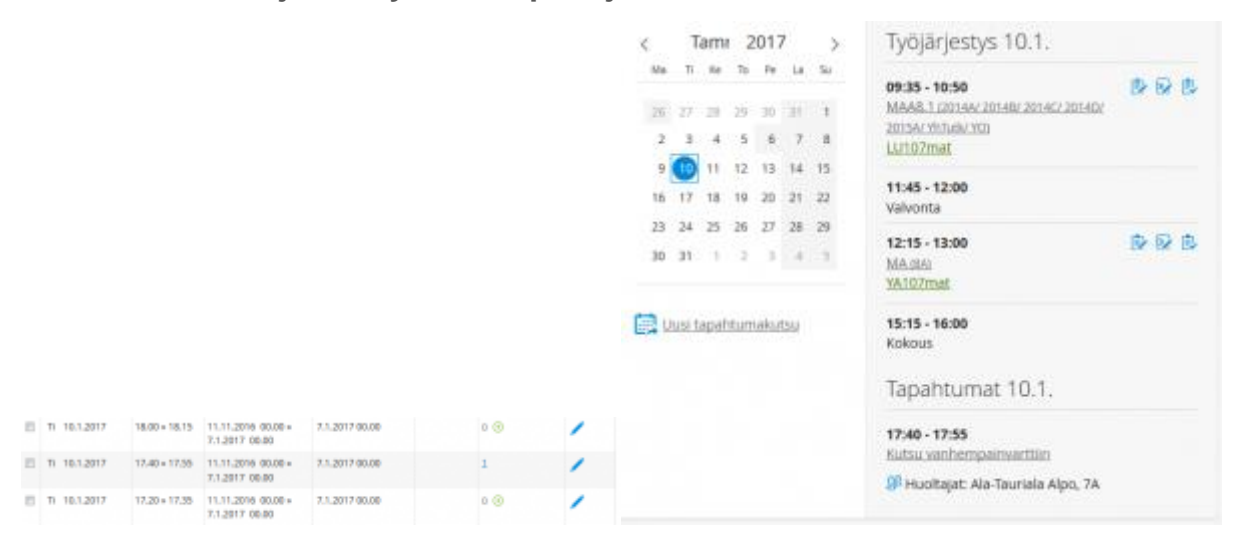